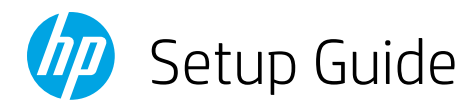

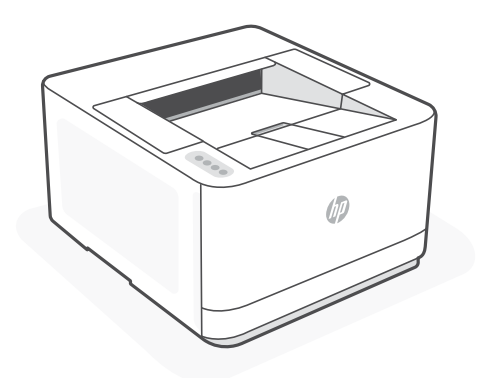

# HP LaserJet Pro

3004dw

*1*

### Setup overview

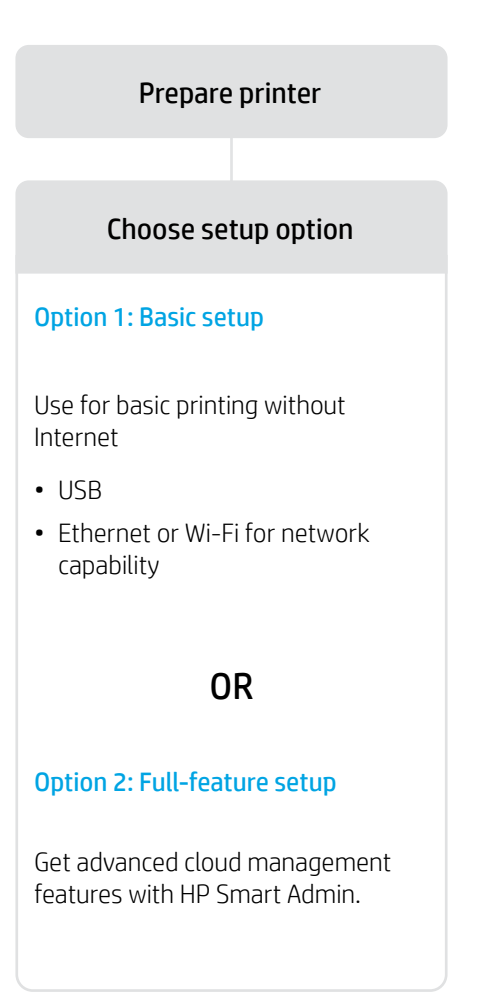

### Get help with setup

Find setup information and videos online.

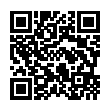

[hp.com/support/lj3001-3008](https://www.hp.com/support/lj3001-3008)

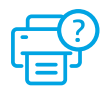

# Prepare printer

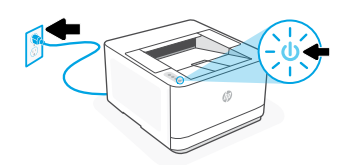

Plug in and power on.

# 2

Load paper and adjust the guides.

Note: If loading paper larger than A4, pinch the button in the front of the tray and pull forward. The tray will extend forward by approximately 2.36 inches (60 mm).

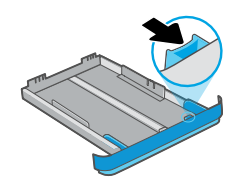

### OPTION 1: Basic setup

- See Option 1A to set up with Ethernet or USB
- See Option 1B to set up with Wi-Fi

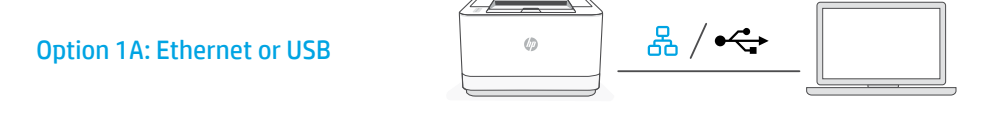

1. Choose Ethernet or USB:

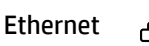

옮

Connect an Ethernet cable from the printer to the same network as the computer.

### USB

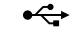

Connect the USB cable to the port on the back of the printer and to the computer.

- 2. Install printer software.
	- i. Go to [hpsmart.com/download](https://www.hpsmart.com/download) to download the HP software and print drivers.
	- ii. Install the software and complete setup.

Option 1B: Wi-Fi

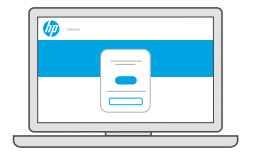

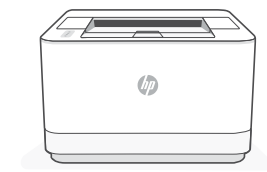

## [hpsmart.com/setup](https://www.hpsmart.com/setup)

- 1. Make sure the computer Wi-Fi is turned on and in range of the printer during setup.
- 2. Go to [hpsmart.com/setup](https://www.hpsmart.com/setup) to install HP Easy Start software and add the printer to the network.
- 3. After the printer is added to the network, choose the option to install a basic driver and skip connecting to the Internet.
- 4. Complete print driver installation through the software.

 $\bigcap$  See Reference Guide for Wi-Fi troubleshooting and tips.

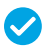

*Setup Complete for Option 1*

# OPTION 2: Full-feature setup

 $\triangle$  Do not use USB cable. The printer must be on a network with access to the Internet. Provides cloud-based tools to manage the printer in a multi-user, multi-printer environment.

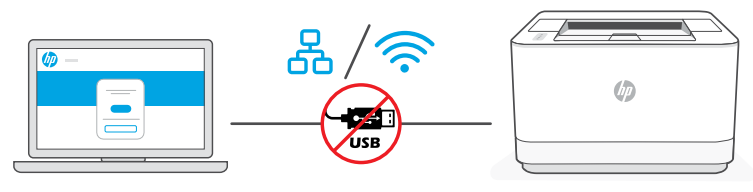

[hpsmart.com/setup](https://www.hpsmart.com/setup)

# 1 Connect printer to network

1. Choose a connection option:

Ethernet

ዱ

Connect an Ethernet cable from the printer to the same network as the computer.

Wi-Fi

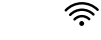

Make sure the computer Wi-Fi is turned on and in range of the printer during setup.

- 2. Go to [hpsmart.com/setup](https://www.hpsmart.com/setup) on a computer to install HP Easy Start software.
- 3. Follow the steps in the software to add the printer to your network.
- 4. Choose the option for full-feature setup and to print a pairing code.

# 2 Pair printer to HP Smart Admin

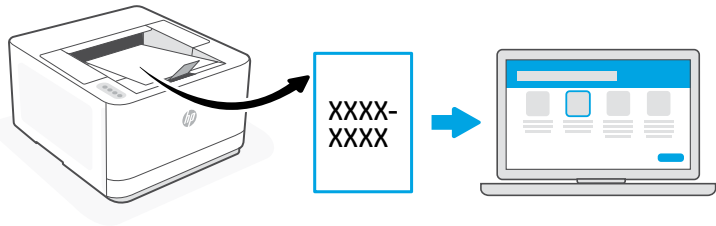

### [hpsmart.com/connect](https://www.hpsmart.com/connect)

- 1. Print the pairing code when prompted. The pairing code will expire after a limited time. Reprint from HP Easy Start if necessary.
- 2. Continue with HP Smart Admin setup. If the admin setup window is not open, go to [hpsmart.com/connect](https://www.hpsmart.com/connect). After creating or signing in to an HP account, you will:
	- Choose to set up the printer for a company/organization or for personal use.
	- Enter the pairing code to link the printer to your HP account.
	- Sign up for Instant Ink for hassle-free, toner delivery service (optional).
	- Install print drivers and print a test page.

### 3 Manage printer with HP Smart Admin

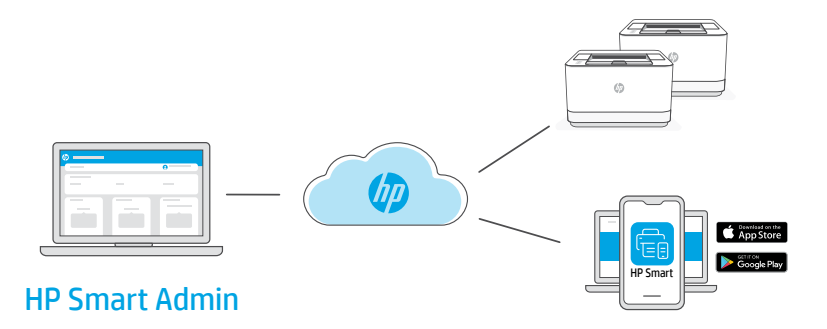

After completing initial setup, manage the printer from a cloud-connected dashboard.

The dashboard URL differs based on how the printer was configured during setup:

### Personal use: [hpsmart.com](https://www.hpsmart.com)

- Monitor printer status and supplies
- Share printer with friends and family
- Enable mobile printing (requires HP Smart)
- View warranty status

### Company/organization use: [hpsmart.com/admin](https://www.hpsmart.com/admin)

- Manage the printer, toner, users, and more
- Enable mobile printing (requires HP Smart)
- Keep your printing private with Private Pickup

© Copyright 2023 HP Development Company, L.P.

The Apple logo is a trademark of Apple Inc., registered in the U.S. and other countries. App Store is a service mark of Apple Inc. Android, Google Play, and the Google Play logo are trademarks of Google Inc.

Printed in xxxxx

 $\blacksquare$ 

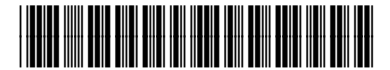

3G658-90010